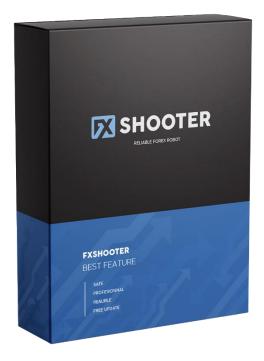

## **MANUAL INSTRUCTION**

Dear Forex Trader; Thank you for purchasing Fxshooter EA .Please read and follow all these instructions prior to using the program to achieve maximum benefit from your new trading system.

When you receive your download link follow these steps: First, you may need a copy of winrar (a shareware file compression utility) to open the compressed file. You can get a free eval copy of winrar at <a href="http://www.winrar.com/download.html">http://www.winrar.com/download.html</a> .

If that link does not work, simply do a search for free winrar download and you should find it no problem. 1) Save the winrar file to your computer. 2) Open your Metatrader client session. 3) Open the winrar file and highlight the Fxshooter EA.ex4 file.

4) Open your mt4 terminal, Click file, Open data folder, click MQL4, then click expert. Click on the Fxshooter .ex4 and drag to expert folder. Re-open your Metatrader client session. Fxshooter EA should appear on the left side of your screen in the experts section.

If you cannot see this; click on "view", select Navigator to bring up the Navigator window. Then double click the Expert Advisors to show the list of expert advisors. From here, right click on the Fxshooter EA and select 'attach to chart'. To open a new chart (select File, then select 'New Chart" and choose the GBPUSD currency pair. Make sure the M15 button . You can use other recommended pair (EURUSD,USDCHF,USDCAD,EURGBP,EURCHF)

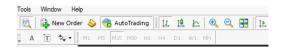

Make sure that in the Metatrader client, in the main screen, click 'tools' click 'options'; under the expert advisors tab, make sure you have checked "allow automated trading". It should look like the image below:

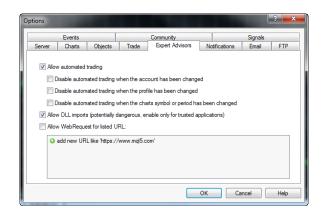

• After you have attached Fxshooter EA to the chart it should have the name at the top right corner of the chart.

Right click on the name Fxshooter EA in the top right corner and select 'Expert Advisors' and then select 'properties'.

The EA properties box You Must to Enable Alerts; Allow Live Trading; Allow DLL imports and Allow import of external experts, Allow modification of Signal Setting.

4) After you load Fxshooter EA into your Metatrader client, you should see the Smiley Face in the top right corner of the chart.

## **EXPLANATION OF SETTINGS:**

Settings are found under the 'inputs' tab. (Right click the expert advisor name on the chart (top right corner), select properties, select inputs.

## Password:

License to activing your ea Please sent email to admin@fxshooter.com to request your password. <u>FixedLots</u> : Use Manually FixedLot For Trade To use Fixed Lots : Turn the "UseMM" parameter to FALSE. Then in the "Fixedlots" parameter specify your lot size, eg. 0.1.

Example for Standard Accounts:

- under \$2,000 USD , then set Lots = 0.1
- \$ 5,000 set Lots , then = 0.5
- over than \$10K, then set Lots = 1 or more

TakeProfit :

Take profit value in pips.

StopLoss :

Stop Loss value in pips

## UseMM :

Management feature is that as your account grows, the lot size that Fxshooter chooses to trade will grow along with it, and if your account should suffer a loss, the lot size will be decreased also. To activate money management set UseMM = true

<u>Risk :</u>

<u> If Risk = 5 then</u>

Exshooter will risk 5% of your available margin (assuming your account Leverage is

1:100) to open a new position and will calculate the lot size properly.

Maxlots :

Maximum Lot size

MaxSpread :

Maximum spread allowed

<u>Slipage:</u>

Maximum price Slippage

StarWorkTimeHours:

Hour to start the trading interval

StartSessionMinutes:

Minute to start the trading interval

EndWorkTimeHours:

Minute to start the trading interval

Stealth Mode:

Stealth Mode protects you from cheating on the broker side. Using Stealth Mode, the take profit and stop loss values are not displayed to the broker.

UseCustomLevel:

Algorithm that monitors and

closes a number of losing trades before they even hit the Stop Loss value.

TradeMonday:

**Opening trades on Monday** 

TradeFriday:

**Opening trades on Friday** 

XFilter:

Use filter from x signal

**GMToffset:** 

Broker GMT time offset

Good luck and happy trading!

The risk of loss in trading foreign exchange can be substantial. You should therefore carefully consider whether such trading is suitable in light of your financial condition. You may sustain a total loss of funds and any additional funds that you deposit with your broker to maintain a position in the foreign exchange market. Past performance for a trading system is no guarantee of future results.